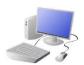

# COMPUTING: CREATING MEDIA KNOWLEDGE ORGANISER

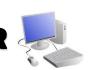

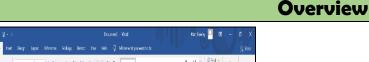

The Tale of the Old Man and the Dog by Daisy

walk his dog – Buster

Once upon a time there was an old man who lived by himself

One day, he woke up to find that the weather was very cold

and rainy. He wanted to stay indoors but knew that he had to

Buster waited by the door patiently whilst the old man had

his breakfast. He waited patiently whilst the old man brushed

his teeth. He also waited natiently whilst the old man out on

Finally, the old man was ready to go. He put Buster onto his

### **Digital Writing**

- -We can use digital devices to help us to write.
- -The programs that we do this on are called word processors. Examples of word processors include Microsoft Word and Google Docs.
- -When we use word processors, we can use a keyboard and a mouse to enter and remove text.
  - -We can also change the look of the text by changing things like the font and the size.
- -Writing digitally has the benefit that it is neat and tidy, and it can be easily edited.

# Using a Keyboard

- -A keyboard is an input device that lets a person enter letters, numbers and symbols.
- -Most keyboards are laid out in the same way. This is often called the QWERTY layout.
- -The buttons on a keyboard are called keys.
- -You can choose where to write by moving the cursor (the arrow) over the page. When you click a flashing line will appear. This is the text cursor. It allows you to type in letters.

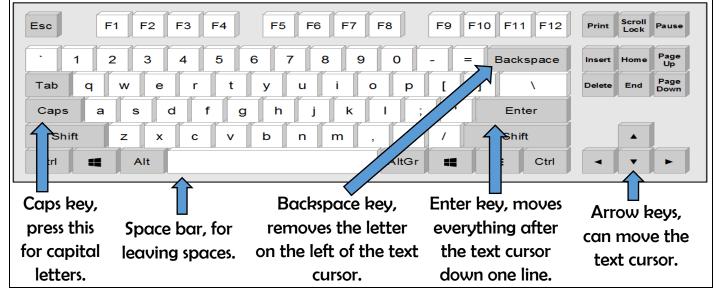

#### The Toolbar

The toolbar is the set of icons and buttons that are at the top of the page in a word processor. Below are some of the most common tools.

These tools can change the text.

B / U

The B makes the text Bold.

The I writes the text in Italics.

The U underlines the text.

Clicking on this icon allows

you to change the font (style)

of the text. Most word

processors have many styles

to choose from.

Clicking on this icon allows you to change the size of the text.

After pressing the icon, you will see a list of numbers. The larger the number selected. the bigger your text will be.

Clicking on this icon opens the text colour tool. It allows you to change the colour of the text. There are often many colours to choose from.

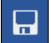

Berlin Sans FE V

When we want to save our writing, we should click on this icon. The first time that we save, we need to choose a file name and a location (folder) to save it in.

# **Making Careful Choices**

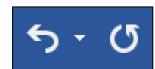

The undo tool reverses the last thing that you did. If you make a mistake, the undo tool can help you to get it back to how it was.

The redo button re-does something that you have undone!

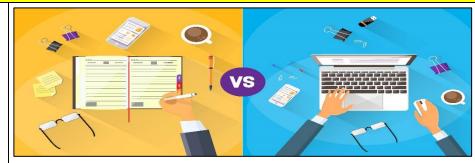

# Hand writing or Digital writing?

- -Hand writing is often seen as more personal. For many people, it is a bit quicker than typing.
- -Digital writing is often neat, tidy and easy to read. It can be more easily edited (changed).

# **Important Vocabulary**

**Word Processor** Text **Font Text Cursor** Toolbar **Keyboard** Enter Spacebar Font icon